## Kudos Maps Set Up on XTRONS WinCE System Units

Once the unit has been connected and installed, you will be required to set the file path for the GPS software so that the program and map files can be located.

How this is achieved will depend on your interface, the guides provided below can walk you through the setup.

- 1. Insert the TF card into the GPS card slot.
- 2. Select GPS mode.
- 3. Clear the message "can't find Navigation" by pressing the screen.
- 4. Click Set up or Settings, then choose Navi Path.
- 5. Press the Home symbol in the top left corner.
- 6. Now select the Navigation Icon, the GPS software will begin to load

(The path is: Kudos Maps / Kudos Map.EXE)

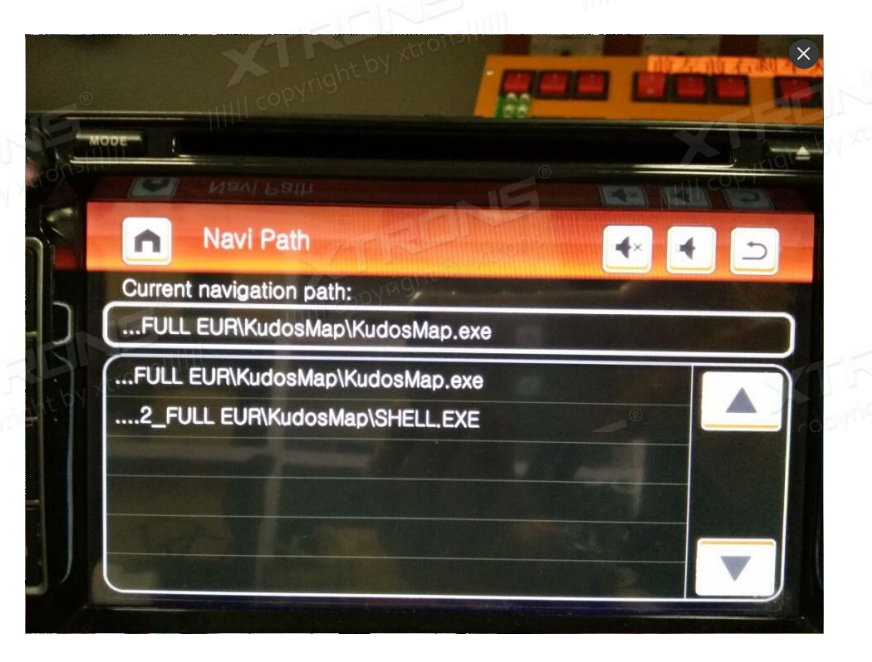